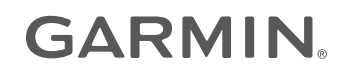

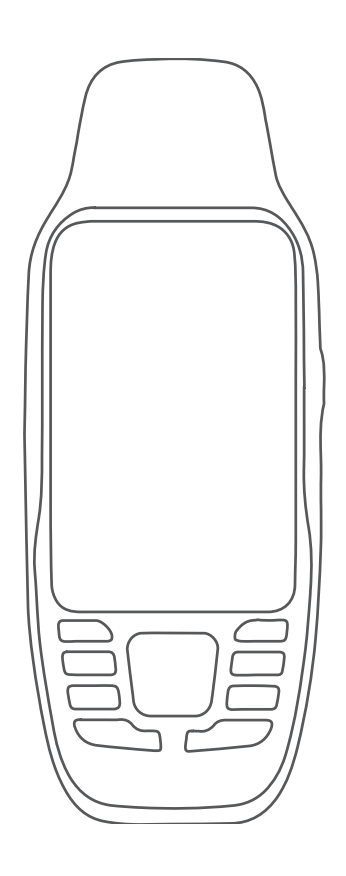

# GPSMAP® 79S/SC

Manual del usuario

# Descripción general del dispositivo

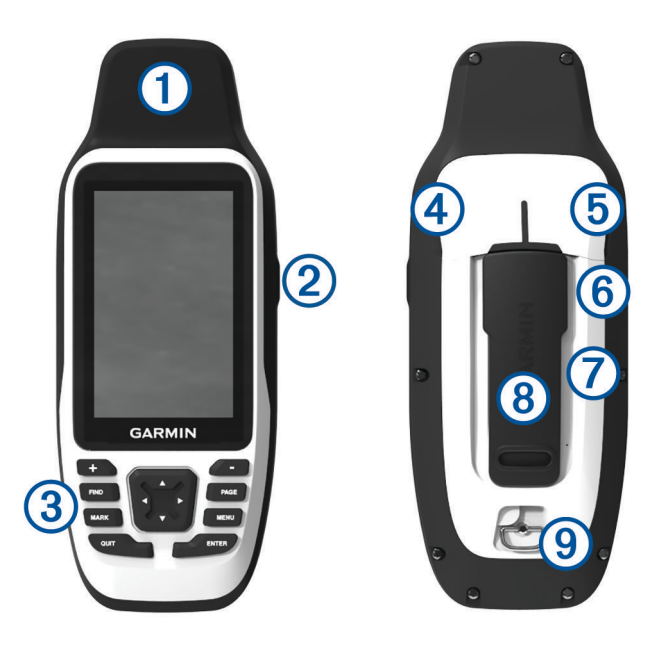

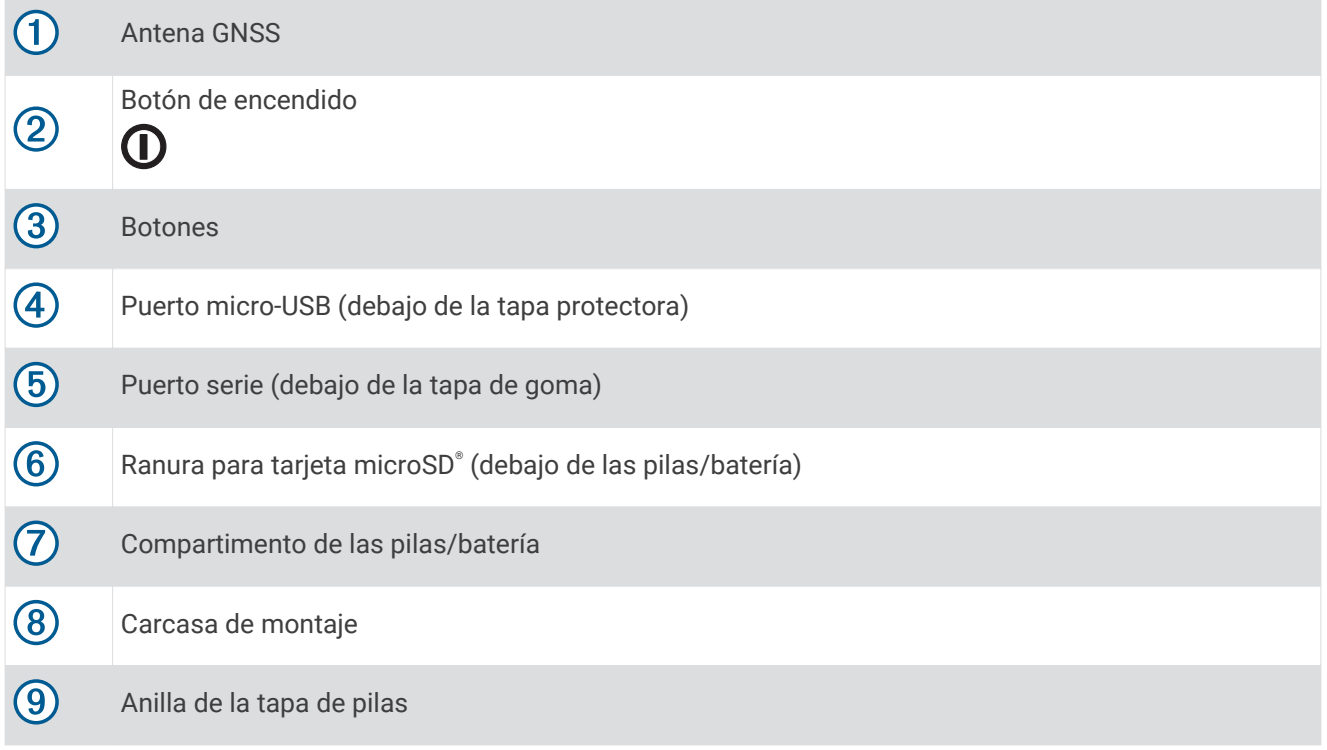

# Instalar las pilas

### *AVISO*

Para evitar daños, limpia y seca el dispositivo al aire, así como el compartimento de las pilas, antes de volver a colocar las pilas y encender el dispositivo.

El dispositivo de mano funciona con dos pilas AA (no incluidas). Usa pilas de litio con un voltaje nominal de 1,5 V para obtener unos resultados óptimos. No utilices pilas de litio con un voltaje superior.

- **1** Gira la anilla hacia la izquierda y tira de ella para extraer la tapa.
- **2** Introduce las dos pilas AA teniendo en cuenta la polaridad.

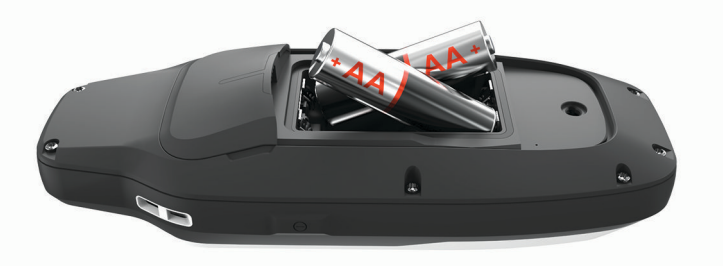

**3** Vuelve a colocar la tapa de la batería y gira la anilla hacia la derecha.

### Conexión del dispositivo a una fuente de alimentación externa

*AVISO*

Para evitar la corrosión, seca totalmente el puerto USB, el puerto de serie, la tapa protectora y la zona de alrededor antes de conectar el dispositivo a un ordenador o un cable externo.

Para poder conectar el dispositivo a una fuente de alimentación externa mediante un cable USB, debes cambiar la configuración de la interfaz serie a Garmin Spanner (*[Configurar la interfaz serie](#page-25-0)*, página 26).

**1** Levanta la tapa protectora  $(1)$ .

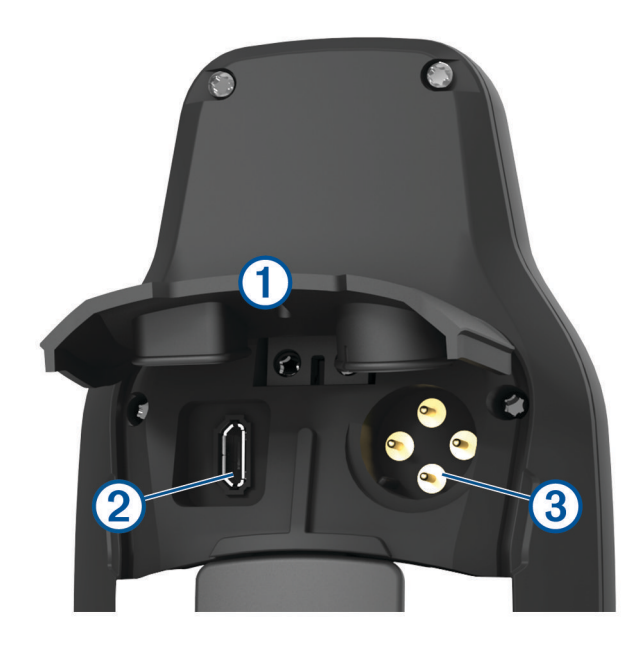

**2** Selecciona una opción:

- Para conectar un adaptador de alimentación de CA de 5 V compatible (se vende por separado), conecta el extremo pequeño del cable USB incluido al puerto USB (2) del dispositivo.
- Para conectarse a un dispositivo NMEA® 0183, conecta un cable de alimentación/datos serie de 12 V (se vende por separado) al puerto de serie (3) del dispositivo.

Los accesorios opcionales están disponibles en [buy.garmin.com](http://buy.garmin.com) o en tu distribuidor de Garmin®.

# Botones

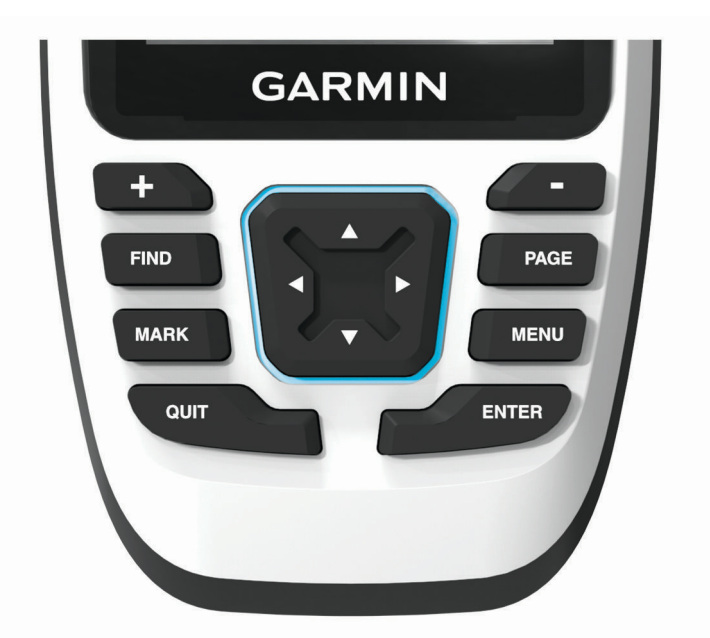

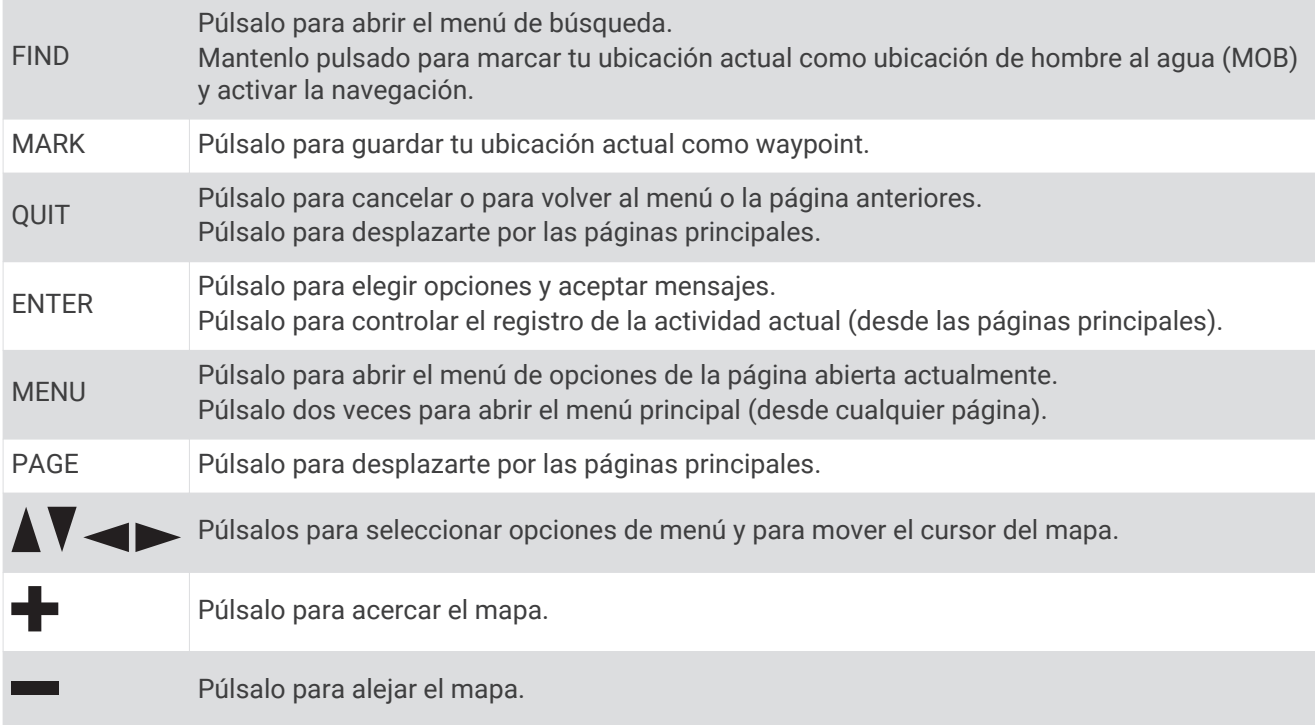

# Encender el dispositivo

Mantén pulsado **(D**.

# Bloquear los botones

Puedes bloquear el teclado para evitar pulsar los botones de forma accidental.

- 1 Pulsa  $\mathbf 0$  para abrir la página de estado.
- **2** Selecciona **Bloquear botones**.

### Activar la retroiluminación

Pulsa cualquier botón para activar la retroiluminación.

# <span id="page-5-0"></span>Ajustar la retroiluminación

- **1** Pulsa  $\mathbf{0}$  para abrir la página de estado.
- **2** Usa  $\blacktriangleright$  v **p** para ajustar el brillo.

**SUGERENCIA:** puedes seleccionar NV para reducir la intensidad de la retroiluminación para que sea compatible con las gafas de visión nocturna.

# Buscar señales de satélite

El proceso de búsqueda de las señales del satélite puede durar entre 30 y 60 segundos.

- **1** Dirígete a un lugar al aire libre.
- **2** Enciende el dispositivo.
- **3** Espera mientras el dispositivo busca los satélites.

? parpadea mientras el dispositivo determina tu ubicación GNSS.

**FIL** en la barra de estado muestra la intensidad de la señal del satélite.

Cuando el dispositivo adquiere las señales del satélite, comienza a grabar automáticamente tu ruta como una actividad.

# Uso de las páginas principales

La información necesaria para el uso del dispositivo se encuentra en las páginas principales de menú, mapa, brújula y procesador de ruta.

Pulsa **PAGE** o **QUIT** para desplazarte por las paginas principales.

La página que se muestra en el centro se abre automáticamente.

# Apertura del menú principal

El menú principal te proporciona acceso a herramientas y pantallas de configuración de waypoints, actividades, rutas y mucho más (*[Herramientas del menú principal](#page-20-0)*, página 21, *[Menú de configuración](#page-24-0)*, página 25).

Pulsa **MENU** dos veces desde cualquier página.

# Mapa

 $\blacktriangle$  representa tu ubicación en el mapa. A medida que te desplazas,  $\blacktriangle$  se mueve y muestra el recorrido. En función del nivel de zoom, los nombres y los símbolos de los waypoints pueden aparecer en el mapa. Puedes ampliar el mapa para ver más detalles. Mientras navegas a un destino, tu ruta se marca con una línea de color en el mapa.

### Navegar con el mapa

- **1** Comienza a navegar hacia un destino (*[Navegar a un destino](#page-10-0)*, página 11).
- **2** Pulsa **PAGE** para desplazarte hasta la página del mapa.

Un triángulo azul representa tu ubicación en el mapa. A medida que te desplazas, el triángulo azul se mueve y muestra el recorrido.

- **3** Lleva a cabo una o más de las siguientes acciones:
	- Para ver diferentes áreas del mapa, pulsa  $\land$ ,  $\blacktriangledown$ ,  $\blacktriangleleft$  o  $\blacktriangleright$ .
	- Para acercar o alejar el mapa, pulsa  $\blacksquare$  o  $\blacksquare$ .
	- Para ver más información sobre un waypoint en el mapa (representado por un icono) u otra ubicación, mueve el cursor a la ubicación y pulsa **ENTER**.

### <span id="page-6-0"></span>Medir la distancia en el mapa

Puedes medir la distancia entre varias ubicaciones.

- **1** Pulsa **PAGE** para desplazarte hasta la página del mapa.
- **2** Pulsa **MENU**.
- **3** Selecciona **Medir distancia**.
- **4** Pulsa  $\triangle$ ,  $\triangledown$ ,  $\triangle$   $\triangledown$   $\triangleright$  para mover el cursor del mapa a una ubicación. Aparecerá la distancia medida.
- **5** Pulsa **ENTER** para seleccionar ubicaciones adicionales en el mapa.

# Configurar la página Mapa

Pulsa **PAGE** para desplazarte hasta la página del mapa y pulsa **MENU**.

**Mostrar panel**: te permite mostrar u ocultar los controles después de configurarlos para que se muestren en el mapa (*Configurar el mapa*, página 7).

**Detener navegación**: detiene la navegación de la ruta actual.

- **Configuración del mapa**: te permite personalizar ajustes de mapa adicionales (*Configurar el mapa*, página 7).
- **Medir distancia**: te permite medir la distancia entre varias ubicaciones (*Medir la distancia en el mapa*, página 7).

**Cambiar campos datos**: te permite personalizar los campos de datos que se muestran en los controles.

**Restablecer valores**: restablece el mapa a la configuración predeterminada de fábrica.

### Configurar el mapa

Pulsa **PAGE** para desplazarte hasta la página del mapa y pulsa **MENU**. Selecciona **Configuración del mapa**.

- **Configurar mapas**: activa o desactiva los mapas cargados actualmente en el dispositivo (*Activar mapas*, página 7).
- **Orientación**: ajusta el modo en que se muestra el mapa en la página (*[Cambiar la orientación del mapa](#page-7-0)*, [página 8](#page-7-0)).
- **Control**: establece un control para mostrar en el mapa. Cada control muestra información diferente sobre la ruta o ubicación.

**NOTA:** los controles recuerdan la configuración personalizada. La configuración no se pierde cuando cambias de perfil (*Perfiles*[, página 30\)](#page-29-0).

**Indicaciones por texto**: establece el momento en el que las indicaciones por texto se muestran en el mapa.

**Configurac. avanzada**: te permite personalizar la configuración avanzada del mapa (*[Configurar ajustes](#page-7-0)  [avanzados de mapas](#page-7-0)*, página 8).

### Activar mapas

Es posible activar los productos de mapas instalados en el dispositivo.

- **1** Pulsa **PAGE** para desplazarte hasta la página del mapa.
- **2** Pulsa **MENU**.
- **3** Selecciona **Configuración del mapa** > **Configurar mapas**.
- **4** Selecciona la tecla de activación y desactivación para activar cada mapa instalado.

### Mapas opcionales

Puedes utilizar mapas adicionales en el dispositivo, como las imágenes por satélite BirdsEye, BlueChart® g3 y los mapas detallados de City Navigator®. Los mapas detallados pueden contener puntos de interés adicionales, como restaurantes o servicios náuticos. Para obtener más información, visita [buy.garmin.com](http://buy.garmin.com) o ponte en contacto con tu distribuidor de Garmin.

### <span id="page-7-0"></span>Cambiar la orientación del mapa

- **1** Pulsa **PAGE** para desplazarte hasta la página del mapa.
- **2** Pulsa **MENU**.
- **3** Selecciona **Configuración del mapa** > **Orientación**.
- **4** Selecciona una opción:
	- Selecciona **Norte arriba** para mostrar el norte en la parte superior de la página.
	- Selecciona **Track arriba** para mostrar la dirección de desplazamiento actual en la parte superior de la página.
	- Selecciona **Modo para automóvil** para mostrar una perspectiva para automóvil con la dirección de desplazamiento en la parte superior.

### Configurar ajustes avanzados de mapas

Pulsa **PAGE** para desplazarte hasta la página del mapa y pulsa **MENU**. Selecciona **Configuración del mapa** > **Configurac. avanzada**.

- **Zoom automático**: selecciona automáticamente el nivel de zoom pertinente para un uso óptimo en el mapa. Cuando la opción Desactivado está seleccionada, debes acercar y alejar la imagen manualmente.
- **Detalle**: selecciona el nivel de detalle del mapa. Si optas por mostrar un nivel de detalle más elevado, es posible que el mapa tarde más en volver a trazarse.

**Relieve sombreado**: muestra los detalles del mapa en relieve, si está disponible, o desactiva el sombreado.

- **Vehículo**: establece el icono de posición que representa tu posición en el mapa. El icono predeterminado es un triángulo pequeño y azul.
- **Niveles de zoom**: ajusta el nivel de zoom en el que se mostrarán los elementos del mapa. Los elementos del mapa no aparecen si el nivel de zoom del mapa es superior al nivel seleccionado.

**Tamaño del texto**: establece el tamaño de texto para elementos de mapa.

# Brújula

El dispositivo de mano dispone de una brújula de tres ejes con inclinación compensada. Puedes utilizar un puntero de rumbo a waypoint o un puntero de trayecto para navegar a tu destino.

# Calibrar la brújula

Para poder calibrar la brújula electrónica, debes encontrarte en el exterior y alejado de objetos que influyan en campos magnéticos, tales como automóviles, edificios o tendidos eléctricos.

El dispositivo GPSMAP 79s/sc tiene una brújula electrónica de tres ejes. Deberás calibrar la brújula después de haberte desplazado largas distancias si has experimentado cambios de temperatura o has cambiado las pilas.

- **1** Pulsa **PAGE** para desplazarte hasta la página de brújula.
- **2** Pulsa **MENU**.
- **3** Selecciona **Calibrar brújula** > **Iniciar**.
- **4** Sigue las instrucciones que se muestran en la pantalla.

# Navegar con la brújula

Cuando te diriges a un destino,  $\blacktriangle$  señala el destino, independientemente de la dirección en la que te estés desplazando.

- **1** Comienza a navegar hacia un destino (*[Navegar a un destino](#page-10-0)*, página 11).
- **2** Pulsa **PAGE** para desplazarte hasta la página de brújula.
- **3** Gira hasta que  $\triangle$  apunte hacia la parte superior de la brújula y continúa moviéndote en esa dirección hasta llegar al destino.

# <span id="page-8-0"></span>Usar el puntero de trayecto

El puntero de trayecto resulta muy útil cuando navegas hacia tu destino en línea recta, como cuando navegas por agua. Puede ayudarte a navegar de vuelta a la línea de trayecto cuando te desvías para evitar obstáculos o elementos peligrosos.

- **1** Pulsa **PAGE** para desplazarte hasta la página de brújula.
- **2** Pulsa **MENU**.
- **3** Selecciona **Conf. rumbo** > **Línea Goto/Puntero** > **Trayecto (CDI)** para activar el puntero de trayecto.

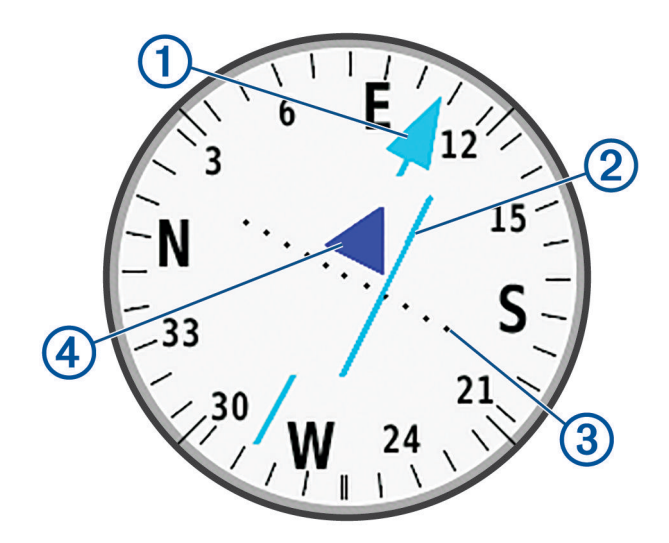

Puntero de la línea de trayecto. Indica la dirección de la línea de trayecto deseada desde tu punto de 1 inicio al siguiente waypoint.

Indicador de desvío de trayecto (CDI). Indica la ubicación de la línea de trayecto deseada en relación  $\mathbf{Q})$  a tu ubicación. Si el CDI está alineado con el puntero de la línea de trayecto, vas por el trayecto correcto.

- Distancia de desvío de trayecto. Los puntos indican la distancia de desviación. La distancia represen-3) Distancia de desvio de trayécto. Los partes mares
- $(4)$ Indicador de/hacia. Indica si te diriges o te alejas del siguiente waypoint.

### Navegar con Sight 'N Go

Puedes apuntar con el dispositivo a un objeto en la distancia con la dirección de la brújula fija, proyectar el objeto como un waypoint y navegar utilizando el objeto como punto de referencia.

- **1** Pulsa **PAGE** para desplazarte hasta la página de brújula.
- **2** Pulsa **MENU**.
- **3** Selecciona **Sight N' Go**.
- **4** Apunta con el dispositivo a un objeto.
- **5** Selecciona **Fijar dirección** > **Establecer trayecto**.
- **6** Navega utilizando la brújula.

# <span id="page-9-0"></span>Proyectar un waypoint desde tu ubicación actual

Puedes guardar un nuevo waypoint proyectando la distancia y el rumbo desde tu ubicación actual.

Por ejemplo, si deseas navegar hasta una ubicación que observas al otro lado de un río o arroyo, puedes proyectar un waypoint desde tu ubicación actual a la ubicación observada, y luego navegar hasta la nueva ubicación después de cruzar el río o el arroyo.

- **1** Pulsa **PAGE** para desplazarte hasta la página de brújula.
- **2** Pulsa **MENU**.
- **3** Selecciona **Sight N' Go**.
- **4** Apunta con el dispositivo a la nueva ubicación.
- **5** Selecciona **Fijar dirección** > **Proyect. waypoint**.
- **6** Selecciona una unidad de medida.
- **7** Introduce la distancia y selecciona **Hecho**.
- **8** Selecciona **Guardar**.

# Configurar la brújula

Pulsa **PAGE** para desplazarte hasta la página de brújula y pulsa **MENU**.

**Sight N' Go**: te permite apuntar con el dispositivo a un objeto en la distancia y navegar utilizando dicho objeto como punto de referencia (*[Navegar con Sight 'N Go](#page-8-0)*, página 9).

**Detener navegación**: detiene la navegación de la ruta actual.

**Cambiar control**: cambia el tema y la información que se muestra en los controles.

**NOTA:** los controles recuerdan la configuración personalizada. La configuración no se pierde cuando cambias de perfil (*Perfiles*[, página 30\)](#page-29-0).

- **Ajustar escala**: establece la escala de la distancia existente entre los puntos del indicador de desvío del trayecto al navegar con Sight N' Go.
- **Calibrar brújula**: permite calibrar la brújula si experimentas un comportamiento irregular de la misma. Por ejemplo, tras haber recorrido largas distancias o después de cambios extremos de temperatura (*[Calibrar la](#page-7-0) brújula*[, página 8](#page-7-0)).
- **Conf. rumbo**: te permite personalizar la configuración del rumbo de la brújula (*Configurar el rumbo*, página 10).

**Cambiar campos datos**: te permite personalizar los campos de datos de la brújula.

**Restablecer valores**: restablece la brújula a la configuración predeterminada de fábrica.

### Configurar el rumbo

Pulsa **PAGE** para desplazarte hasta la página de brújula y pulsa **MENU**. Selecciona **Conf. rumbo**.

**Pantalla**: configura el rumbo direccional de la brújula en puntos cardinales, grados o milirradianes.

- **Referencia norte**: configura la referencia del norte que utiliza la brújula (*[Configurar la referencia del norte](#page-10-0)*, [página 11\)](#page-10-0).
- **Línea Goto/Puntero**: establece el comportamiento del puntero que aparece en el mapa. Rmb a p int apunta hacia la dirección de tu destino. Trayecto (CDI) muestra tu relación respecto a la línea de trayecto que conduce al destino.
- **Brújula**: cambia automáticamente de una brújula electrónica a una brújula GPS cuando te desplazas a una velocidad mayor durante un periodo de tiempo determinado.
- **Calibrar brújula**: permite calibrar la brújula si experimentas un comportamiento irregular de la misma. Por ejemplo, tras haber recorrido largas distancias o después de cambios extremos de temperatura (*[Calibrar la](#page-7-0) brújula*[, página 8](#page-7-0)).

### <span id="page-10-0"></span>Configurar la referencia del norte

Es posible establecer la referencia direccional usada para calcular la información de rumbo.

- **1** Pulsa **PAGE** para desplazarte hasta la página de brújula.
- **2** Pulsa **MENU**.
- **3** Selecciona **Conf. rumbo** > **Referencia norte**.
- **4** Selecciona una opción:
	- Para establecer el norte geográfico como referencia de rumbo, selecciona **Real**.
	- Para establecer la declinación magnética para tu ubicación automáticamente, selecciona **Magnético**.
	- Para establecer el norte de la cuadrícula (000 grados) como referencia de rumbo, selecciona **Cuadrícula**.
	- Para establecer el valor de variación magnética manualmente, selecciona **Usuario**, introduce la variación magnética y selecciona **Hecho**.

# Procesador de ruta

El procesador de ruta muestra la velocidad actual, la velocidad media, el cuentakilómetros de ruta y otras estadísticas útiles. Puedes personalizar el diseño del procesador de ruta, los controles y los campos de datos.

# Configurar el procesador de ruta

Pulsa **PAGE** para desplazarte hasta la página de procesador de ruta y pulsa **MENU**.

**Restablecer**: restablece todos los valores del procesador de ruta a cero. Para que la información sea precisa, restablece la información de ruta antes de emprender una ruta.

**Cambiar campos datos**: personaliza los campos de datos del procesador de ruta.

**Cambiar control**: cambia el tema y la información que se muestra en los controles.

**NOTA:** los controles recuerdan la configuración personalizada. La configuración no se pierde cuando cambias de perfil (*Perfiles*[, página 30\)](#page-29-0).

**Insertar página**: inserta una página adicional de campos de datos personalizables.

**SUGERENCIA:** puedes utilizar los botones de flecha para desplazarte a través de las páginas.

**Borrar página**: borra una página adicional de campos de datos personalizables.

**Más datos**: añade campos de datos adicionales al procesador de ruta.

**Menos datos**: borra campos de datos del procesador de ruta.

**Restablecer valores**: restablece el procesador de ruta a la configuración predeterminada de fábrica.

# Navegación

# Página FIND

Puedes utilizar la página FIND para encontrar un destino al que navegar. No todas las categorías de FIND estarán disponibles en todas las áreas y mapas.

### Navegar a un destino

- **1** Pulsa **FIND**.
- **2** Selecciona una categoría.
- **3** Si fuera necesario, selecciona **MENU** para delimitar la búsqueda.
- **4** Si es necesario, selecciona **Escribir búsqueda** e introduce el nombre del destino entero o en parte.
- **5** Selecciona un destino.
- **6** Selecciona **Ir**.

La ruta aparece como una línea magenta en el mapa.

**7** Navega utilizando el mapa (*[Navegar con el mapa](#page-5-0)*, página 6) o la brújula (*[Navegar con la brújula](#page-7-0)*, página 8).

### <span id="page-11-0"></span>Detener la navegación

- **1** Pulsa **FIND**.
- **2** Selecciona **Detener navegación**.

### Buscar ubicaciones próximas a otra

- **1** Pulsa **FIND**.
- **2** Pulsa **MENU**.
- **3** Selecciona **Buscar próximo a** y selecciona una opción.
- **4** Selecciona una ubicación.

# **Waypoints**

Los waypoints son ubicaciones que se graban y se guardan en el dispositivo. Los waypoints pueden marcar dónde estás, a dónde vas o dónde has estado.

### Guardar la ubicación actual como waypoint

- **1** Pulsa **MARK**.
- **2** Si es necesario, selecciona un campo para editar la información sobre el waypoint, como el nombre o la ubicación.
- **3** Selecciona **Guardar**.

### Guardar una ubicación del mapa como waypoint

Puedes guardar una ubicación del mapa como waypoint.

- **1** Pulsa **PAGE** para desplazarte hasta la página del mapa.
- **2** Pulsa  $\Lambda$ ,  $\mathbf{V}$ ,  $\blacktriangleleft$  **o**  $\blacktriangleright$  para mover el cursor a una ubicación.
- Aparecerá una barra de información en la parte superior de la pantalla.
- **3** Pulsa **ENTER**.
- **4** Pulsa **MENU**.
- **5** Selecciona **Guard. como wayp.**.

### Navegar a un waypoint

- **1** Pulsa **FIND**.
- **2** Selecciona **Waypoints**.
- **3** Selecciona un waypoint.
- **4** Selecciona **Ir**.

De forma predeterminada, la ruta hacia el waypoint se indica mediante una línea recta de color en el mapa.

### Buscar un waypoint guardado

- **1** Pulsa dos veces **MENU** para abrir el menú principal.
- **2** Selecciona **Waypoint Manager**.
- **3** Si fuera necesario, selecciona **MENU** para delimitar la búsqueda.
- **4** Si es necesario, selecciona una opción:
	- Selecciona **Escribir búsqueda** para buscar empleando el nombre de un waypoint.
	- Selecciona **Seleccionar símbolo** para buscar usando el símbolo de un waypoint.
	- Selecciona **Buscar próximo a** para buscar cerca de una ubicación encontrada recientemente, u otro waypoint, tu ubicación actual o un punto del mapa.
	- Selecciona **Ordenar** para ver la lista de waypoints según la distancia más corta o en orden alfabético.
- **5** Selecciona un waypoint de la lista.

# <span id="page-12-0"></span>Editar un waypoint

- Pulsa dos veces **MENU** para abrir el menú principal.
- Selecciona **Waypoint Manager**.
- Selecciona un waypoint guardado.
- Selecciona un elemento que quieras editar, como el nombre o la ubicación.
- Introduce la nueva información y selecciona **Hecho**.

### Borrar un waypoint

- Pulsa dos veces **MENU** para abrir el menú principal.
- Selecciona **Waypoint Manager**.
- Selecciona un waypoint.
- Pulsa **MENU**.
- Selecciona **Borrar**.

### Cambiar la foto de un waypoint

- Pulsa dos veces **MENU** para abrir el menú principal.
- Selecciona **Waypoint Manager**.
- Selecciona un waypoint.
- Pulsa **MENU**.
- Selecciona **Cambiar foto**.
- Selecciona una foto.
- Selecciona **Utilizar**.

### Aumentar la precisión de la ubicación de un waypoint

Puedes aumentar la precisión de la ubicación de un waypoint calculando el promedio de los datos de ubicación. Al calcular el promedio, el dispositivo realiza varias lecturas GPS en la misma ubicación y utiliza el valor promedio para proporcionar más precisión.

- Pulsa dos veces **MENU** para abrir el menú principal.
- Selecciona **Waypoint Manager**.
- Selecciona un waypoint.
- Pulsa **MENU**.
- Selecciona **Promediar ubicac.**.
- Desplázate a la ubicación del waypoint.
- Selecciona **Iniciar**.
- Sigue las instrucciones que se muestran en la pantalla.
- Cuando la barra de estado de fiabilidad alcance el 100 %, selecciona **Guardar**.

Para obtener un resultado óptimo, recoge de cuatro a ocho muestras para el waypoint, esperando al menos 90 minutos entre unas y otras.

# Proyectar un waypoint desde un waypoint guardado

Puedes guardar un nuevo waypoint proyectando la distancia y el rumbo desde un waypoint guardado hasta una ubicación nueva.

- Pulsa dos veces **MENU** para abrir el menú principal.
- Selecciona **Waypoint Manager**.
- Selecciona un waypoint.
- Pulsa **MENU**.
- Selecciona **Proyect. waypoint**.
- Introduce el rumbo y selecciona **Hecho**.
- Selecciona una unidad de medida.
- Introduce la distancia y selecciona **Hecho**.
- Selecciona **Guardar**.

### Desplazar un waypoint en el mapa

- Pulsa dos veces **MENU** para abrir el menú principal.
- Selecciona **Waypoint Manager**.
- Selecciona un waypoint.
- Pulsa **MENU**.
- Selecciona **Mover waypoint**.
- **6** Pulsa  $\Lambda$ ,  $\Lambda$   $\rightarrow$  **o**  $\rightarrow$  para mover el cursor a una ubicación nueva del mapa.
- Selecciona **Mover**.

### Buscar ubicaciones próximas a un waypoint

- Pulsa dos veces **MENU** para abrir el menú principal.
- Selecciona **Waypoint Manager**.
- Selecciona un waypoint.
- Pulsa **MENU**.
- Selecciona **Buscar cerca aquí**.
- Selecciona una categoría.

La lista muestra las ubicaciones cercanas al waypoint seleccionado.

### Configurar una alarma de proximidad de waypoint

Puedes añadir una alarma de proximidad para un waypoint. Las alarmas de proximidad te avisan cuando estás dentro de una distancia concreta de una ubicación específica.

- Pulsa dos veces **MENU** para abrir el menú principal.
- Selecciona **Waypoint Manager**.
- Selecciona un waypoint.
- Pulsa **MENU**.
- Selecciona **Establec. proximid.**.
- Introduce el radio.

Al entrar en un área con una alarma de proximidad, el dispositivo emitirá un tono.

### <span id="page-14-0"></span>Añadir un waypoint a una ruta

- Pulsa dos veces **MENU** para abrir el menú principal.
- Selecciona **Waypoint Manager**.
- Selecciona un waypoint.
- Pulsa **MENU**.
- Selecciona **Añadir a ruta**.
- Selecciona una ruta.

### Cambiar la posición de un waypoint a tu ubicación actual

Puedes cambiar la posición de un waypoint. Por ejemplo, si mueves tu vehículo, puedes cambiar la ubicación a tu posición actual.

- Pulsa dos veces **MENU** para abrir el menú principal.
- Selecciona **Waypoint Manager**.
- Selecciona un waypoint.
- Pulsa **MENU**.
- Selecciona **Reposición aquí**.

La ubicación del waypoint cambia a tu ubicación actual.

# Rutas

Una ruta es una secuencia de puntos intermedios o ubicaciones que te llevan a tu destino final.

### Crear una ruta utilizando el planificador de ruta

Una ruta puede incluir muchos waypoints y debe incluir al menos un punto de inicio y un destino.

- Pulsa dos veces **MENU** para abrir el menú principal.
- Selecciona **Plani. ruta** > **Crear ruta** > **Selec. primer punto**.
- Selecciona una categoría.
- Selecciona el primer punto de la ruta.
- Selecciona **Utilizar**.
- Selecciona **Selec. siguiente punto** para añadir puntos adicionales a la ruta.
- Selecciona **QUIT** para guardar la ruta.

### Crear una ruta utilizando el mapa

- Pulsa dos veces **MENU** para abrir el menú principal.
- Selecciona **Plani. ruta** > **Crear ruta** > **Selec. primer punto** > **Usar mapa**.
- **3** Pulsa  $\land$   $\lor$   $\lnot$  o para seleccionar un punto del mapa.
- Selecciona **Utilizar**.
- Repite los pasos 3 y 4 para seleccionar puntos adicionales en el mapa y añadirlos a la ruta (opcional).
- Selecciona **QUIT**.

### Navegación por una ruta guardada

- Pulsa **FIND**.
- Selecciona **Rutas**.
- Selecciona una ruta.
- Selecciona **Ir**.

De forma predeterminada, la ruta se indica mediante una línea recta de color en el mapa.

### Visualizar la ruta activa

- Empieza a navegar por una ruta (*[Navegación por una ruta guardada](#page-14-0)*, página 15).
- Pulsa dos veces **MENU** para abrir el menú principal.
- Selecciona **Ruta activa**.
- Selecciona un punto de la ruta para ver detalles adicionales.

### Editar una ruta

Puedes añadir, borrar o reorganizar los puntos de una ruta.

- Pulsa dos veces **MENU** para abrir el menú principal.
- Selecciona **Plani. ruta**.
- Selecciona una ruta.
- Selecciona **Editar ruta**.
- Selecciona un punto.
- Selecciona una opción:
	- Para ver el punto en el mapa, selecciona **Revisar**.
	- Para cambiar el orden de los puntos en la ruta, selecciona **Mover arriba** o **Mover abajo**.
	- Para introducir un punto adicional en la ruta, selecciona **Introducir**. El punto adicional se introduce antes del punto que estás editando.
	- Para borrar el punto de la ruta, selecciona **Borrar**.
- Selecciona **QUIT** para guardar la ruta.

### Visualizar una ruta en el mapa

- Pulsa dos veces **MENU** para abrir el menú principal.
- Selecciona **Plani. ruta**.
- Selecciona una ruta.
- Selecciona **Ver mapa**.

### Editar el nombre de una ruta

Puedes personalizar el nombre de una ruta para distinguirla.

- Pulsa dos veces **MENU** para abrir el menú principal.
- Selecciona **Plani. ruta**.
- Selecciona una ruta.
- Selecciona **Cambiar nombre**.
- Introduce el nombre nuevo.

### Invertir una ruta

Puedes cambiar los puntos de inicio y final de tu ruta para navegar por ella en orden inverso.

- Pulsa dos veces **MENU** para abrir el menú principal.
- Selecciona **Plani. ruta**.
- Selecciona una ruta.
- Selecciona **Invertir ruta**.

#### Borrar una ruta

- Pulsa dos veces **MENU** para abrir el menú principal.
- Selecciona **Plani. ruta**.
- Selecciona una ruta.
- Selecciona **Borrar ruta**.

# <span id="page-16-0"></span>Registros

El dispositivo registra tu recorrido como una actividad. Las actividades contienen información sobre los puntos del recorrido registrado, incluido el tiempo y la ubicación de cada punto.

# Configurar la grabación

Pulsa dos veces **MENU** para abrir el menú principal. Selecciona **Ajustes** > **Registro**.

- **Método de grabación**: establece el método de grabación. La opción Automático registra los puntos a una velocidad variable para crear una representación óptima del recorrido. También puedes registrar puntos en intervalos de tiempo o distancia específicos.
- **Intervalo**: establece la velocidad de grabación. Al registrar puntos con mayor frecuencia, se crea un recorrido más detallado, pero el registro de grabación se llena más rápidamente.
- **Auto Pause**: configura el dispositivo para detener la grabación del recorrido si no estás en movimiento.
- **Inicio automático**: configura el dispositivo para iniciar automáticamente una nueva grabación al finalizar la anterior.
- **Tipo de actividad**: establece el tipo de actividad predeterminada para el dispositivo.
- **Configurac. avanzada**: te permite personalizar ajustes de grabación adicionales (*Configurar la grabación avanzada*, página 17).

### Configurar la grabación avanzada

Pulsa dos veces **MENU** para abrir el menú principal. Selecciona **Ajustes** > **Registro** > **Configurac. avanzada**.

- **Formato de salida**: configura el dispositivo para que la grabación se guarde como archivo FIT o GPX y FIT (*[Tipos de archivo](#page-32-0)*, página 33). La opción FIT registra tu actividad con información deportiva adaptada para la aplicación Garmin Connect™ y puede utilizarse para la navegación. La opción FIT y GPX registra tu actividad como un track tradicional que puede visualizarse en el mapa y usarse para la navegación y como una actividad con información deportiva.
- **Guardado automático**: establece una programación automática para guardar las grabaciones. Esto ayuda a organizar los viajes y a ahorrar espacio en la memoria (*Configurar el guardado automático*, página 17).

**Grabar ruta**: establece una opción de grabación de ruta.

**Restablecer datos grabados**: establece una opción de restablecimiento. La opción Actividad y ruta restablece los datos de grabación y ruta al finalizar la grabación activa. La opción Notificado te solicita que selecciones los datos que deseas restablecer.

#### Configurar el guardado automático

Pulsa dos veces **MENU** para abrir el menú principal. Selecciona **Ajustes** > **Registro** > **Configurac. avanzada** > **Guardado automático**.

- **Cuando esté lleno**: guarda automáticamente la grabación actual e inicia una nueva cuando la grabación actual está cerca de 20 000 puntos de track.
- **Diario**: guarda automáticamente la grabación del día anterior e inicia una nueva al encender el dispositivo en un día nuevo.
- **Semanal**: guarda automáticamente la grabación de la semana anterior e inicia una nueva al encender el dispositivo en una semana nueva.
- **Automático**: guarda automáticamente la grabación actual en función de su longitud y el número de puntos de track tomados.
- **Nunca**: nunca guarda la grabación actual automáticamente. Cuando la grabación actual se acerca a 20 000 puntos de track, el dispositivo filtra el track activo para borrar puntos redundantes, al tiempo que conserva la forma y el historial de la grabación. Los puntos sin filtrar se guardan en un archivo temporal GPX y FIT que se guarda o se descarta cuando se detiene la grabación.

**NOTA:** al importar actividades FIT o tracks GPX con más de 20 000 puntos de track, el dispositivo filtra la línea para que quepa en la memoria del dispositivo y mejora el rendimiento del trazado del mapa, al tiempo que conserva la forma y el historial de la grabación. Los archivos FIT y GPX conservan todos sus puntos de track originales.

# <span id="page-17-0"></span>Visualizar la actividad actual

De forma predeterminada, el dispositivo empezará automáticamente a grabar la ruta como si fuera una actividad cuando se encienda y haya adquirido la señal de los satélites. Puedes detener e iniciar la grabación de forma manual.

- **1** Pulsa dos veces **MENU** para abrir el menú principal.
- **2** Selecciona **Control. reg**.
- **3** Pulsa v para ver una opción:
	- Para controlar el registro de la actividad actual, selecciona  $\blacktriangleright$ .
	- Para ver los campos de datos de la actividad, selecciona  $\bigcirc$ .
	- Para ver la actividad actual en el mapa, selecciona  $\mathbf{Z}$ .

### Personalizar el registro de actividades

Puedes personalizar la forma en la que el dispositivo muestra y registra las actividades.

- **1** Pulsa dos veces **MENU** para abrir el menú principal.
- **2** Selecciona **Actividades registradas** > **Actividad actual** > .
- **3** Pulsa **MENU**.
- **4** Selecciona una opción:
	- Para cambiar el color de la línea de la actividad en el mapa, selecciona **Establecer color**.
	- Para mostrar una línea en el mapa que indique la actividad, selecciona **Ver en mapa**.
- **5** Selecciona **Conf. actividades** > **Método de grabación**.
- **6** Selecciona una opción:
	- Para registrar actividades a una velocidad variable y crear una representación óptima de las actividades, selecciona **Automático**.
	- Para registrar actividades a una distancia específica, selecciona **Distancia**.
	- Para registrar actividades en un tiempo específico, selecciona **Hora**.
- **7** Selecciona **Intervalo**.
- **8** Realiza una de las siguientes acciones:
	- Si has seleccionado **Automático** en **Método de grabación**, selecciona una opción para registrar actividades con más o menos frecuencia.

**NOTA:** el intervalo **Con la máx. frecuencia** registrará la mayor cantidad posible de detalles de la actividad, pero llenará antes la memoria del dispositivo.

• Si has seleccionado **Distancia** o **Hora** en **Método de grabación**, introduce un valor y selecciona **Hecho**.

# Navegar con TracBack®

Durante la grabación, puedes navegar de vuelta al inicio de la actividad. Esta opción puede ser útil para encontrar el camino de vuelta al campamento o al inicio del sendero.

- **1** Pulsa dos veces **MENU** para abrir el menú principal.
- **2** Selecciona **Control. reg**.
- **3** Pulsa para cambiar a la pestaña del mapa.
- **4** Selecciona **TracBack**.

El mapa muestra tu ruta con una línea magenta, el punto de inicio y el punto final.

**5** Navega utilizando el mapa (*[Navegar con el mapa](#page-5-0)*, página 6) o la brújula (*[Navegar con la brújula](#page-7-0)*, página 8).

# <span id="page-18-0"></span>Detener la actividad actual

- **1** En las páginas principales, pulsa **ENTER**.
- **2** Selecciona **Detener**.
- **3** Selecciona una opción:
	- Para reanudar la grabación, selecciona **Continuar**.
	- Para guardar la actividad, selecciona  $\mathbf{H}$ . **SUGERENCIA:** puedes consultar la actividad guardada pulsando **MENU** dos veces para acceder al menú principal y seleccionando **Actividades registradas**.
	- Para borrar la actividad y restablecer el procesador de ruta, selecciona  $\bar{\mathbf{N}}$ .

### Guardar la actividad actual

- **1** Pulsa dos veces **MENU** para abrir el menú principal.
- **2** Selecciona **Control. reg** >  $\rightarrow$ .
- **3** Selecciona una opción:
	- Selecciona **Guardar** para guardar la actividad completa.
	- Pulsa **MENU**, selecciona **Guardar parte** y selecciona una parte.

### Visualizar información de las actividades guardadas

- **1** Pulsa dos veces **MENU** para abrir el menú principal.
- **2** Selecciona **Actividades registradas**.
- **3** Selecciona una actividad.
- 4 Selecciona **to** para consultar información sobre la actividad, como el tiempo y la distancia.
- **5** Selecciona **1** para ver la actividad en un mapa. El inicio y el final del trail se marcan con una bandera.

### Guardar una ubicación de una actividad como waypoint

- **1** Pulsa dos veces **MENU** para abrir el menú principal.
- **2** Selecciona **Actividades registradas**.
- **3** Selecciona una actividad.
- 4 Selecciona 1.
- **5** Pulsa  $\land$ ,  $\bullet$  o para mover el cursor a una ubicación.

Aparecerá una barra de información en la parte superior de la pantalla.

- **6** Pulsa **ENTER**.
- **7** Pulsa **MENU**.
- **8** Selecciona **Guard. como wayp.**.

### Crear un track a partir de una actividad guardada

Puedes crear un track a partir de una actividad guardada. Los tracks se guardan en unos tipos de archivo diferentes a las actividades (*[Tipos de archivo](#page-32-0)*, página 33).

- **1** Pulsa dos veces **MENU** para abrir el menú principal.
- **2** Selecciona **Actividades registradas**.
- **3** Selecciona una actividad.
- **4** Pulsa **MENU**.
- **5** Selecciona **Guardar como track**.

### Invertir una actividad

Puedes cambiar los puntos de inicio y final de tu actividad para navegar por ella en orden inverso.

- Pulsa dos veces **MENU** para abrir el menú principal.
- Selecciona **Actividades registradas**.
- Selecciona una actividad.
- Pulsa **MENU**.
- Selecciona **Copia invertida**.

### Navegar por una actividad guardada

- Pulsa dos veces **MENU** para abrir el menú principal.
- Selecciona **Actividades registradas**.
- Selecciona una actividad.
- 4 Selecciona<sup>7</sup>.
- Selecciona **Ir**.

### Borrar una actividad guardada

- Pulsa dos veces **MENU** para abrir el menú principal.
- Selecciona **Actividades registradas**.
- Selecciona una actividad.
- Pulsa **MENU**.
- Selecciona **Borrar**.

# Herramientas del menú principal

<span id="page-20-0"></span>Pulsa dos veces **MENU** para abrir el menú principal.

- **Control. reg**: permite ver los detalles de la actividad actual y controlar el registro de esta (*[Visualizar la actividad](#page-17-0) actual*[, página 18](#page-17-0)).
- **Waypoint Manager**: muestra todos los waypoints guardados en el dispositivo (*Waypoints*[, página 12\)](#page-11-0).

**Geocaching**: muestra una lista de geocachés descargados (*Geocachés*, página 21).

**Actividades registradas**: indica tu actividad actual y muestra una lista de actividades registradas (*[Registros](#page-16-0)*, [página 17\)](#page-16-0).

**Ruta activa**: indica la ruta activa y los próximos waypoints (*Rutas*[, página 15](#page-14-0)).

- **Plani. ruta**: muestra una lista de rutas guardadas y permite crear nuevas rutas (*[Crear una ruta utilizando el](#page-14-0) [planificador de ruta](#page-14-0)*, página 15).
- **Tracks guardados**: muestra una lista de tracks guardados (*[Crear un track a partir de una actividad guardada](#page-18-0)*, [página 19\)](#page-18-0).
- **Sight N' Go**: te permite apuntar con el dispositivo a un objeto en la distancia y navegar utilizando dicho objeto como punto de referencia (*[Navegar con Sight 'N Go](#page-8-0)*, página 9).
- **Alarmas de proximidad**: te permite establecer alertas para que suenen cuando estés a una determinada distancia de ciertas ubicaciones (*[Configurar una alarma de proximidad](#page-22-0)*, página 23).
- **Cambio de perfil**: permite cambiar el perfil del dispositivo para personalizar la configuración y los campos de datos para una actividad o ruta concreta (*[Selección de un perfil](#page-23-0)*, página 24).

**Cálculo del área**: permite calcular el tamaño de una zona (*[Calcular la superficie de un área](#page-23-0)*, página 24).

**Calendario**: muestra un calendario.

**Caza y pesca**: indica las mejores fechas y horas previstas para cazar y pescar en la ubicación actual.

**Sol y luna**: muestra las horas de la salida y la puesta de sol, así como las fases de la luna, en función de tu posición GPS.

**Visor de fotografías**: muestra las fotos guardadas.

**Prom. wayp**: delimita la ubicación de un waypoint para que sea más precisa (*[Aumentar la precisión de la](#page-12-0) [ubicación de un waypoint](#page-12-0)*, página 13).

**Calculadora**: muestra una calculadora.

**Alarma**: establece una alarma sonora. Si no vas a utilizar el dispositivo en ese momento, puedes configurarlo para que se encienda a una hora determinada.

**Cronómetro**: permite utilizar el cronómetro, marcar una vuelta y cronometrar vueltas.

# Geocachés

Geocaching es una actividad de búsqueda de tesoros en la que los jugadores esconden o buscan cachés escondidos a través de pistas y coordenadas GPS.

### Descargar geocachés desde un ordenador

Puedes cargar geocachés manualmente en tu dispositivo utilizando un ordenador (*[Transferencia de archivos al](#page-34-0)  dispositivo*[, página 35\)](#page-34-0). Puedes colocar los archivos de geocaché en un archivo GPX e importarlos a la carpeta GPX del dispositivo. Con una suscripción premium a geocaching.com, puedes utilizar la función "pocket query" para cargar un gran número de geocachés en tu dispositivo como un único archivo GPX.

- **1** Conecta el dispositivo al ordenador mediante un cable USB.
- **2** Visita [www.geocaching.com.](http://www.geocaching.com)
- **3** Si es necesario, crea una cuenta.
- **4** Inicia sesión.
- **5** Sigue las instrucciones que aparecen en geocaching.com para encontrar y descargar los geocachés en tu dispositivo.

# <span id="page-21-0"></span>Buscar un geocaché

Puedes buscar los geocachés cargados en tu dispositivo.

**NOTA:** puedes descargar información detallada para un número limitado de geocachés al día. Puedes adquirir una suscripción prémium para poder descargar más. Visita [www.geocaching.com](http://www.geocaching.com) para obtener más información.

- **1** Pulsa dos veces **MENU** para abrir el menú principal.
- **2** Selecciona **Geocaching** > .
- **3** Pulsa **MENU**.
- **4** Selecciona una opción:
	- Para buscar los geocachés cargados en tu dispositivo por nombre, selecciona **Escribir búsqueda** e introduce un término de búsqueda.
	- Para buscar geocachés cercanos a ti o a otra ubicación, selecciona **Buscar próximo a** y selecciona una ubicación.
- **5** Selecciona una geocaché.

Aparecerán los detalles de geocaché.

### Filtrar la lista de geocachés

Puedes filtrar tu lista de geocachés en función de diversos factores, tales como el nivel de dificultad.

- **1** Pulsa dos veces **MENU** para abrir el menú principal.
- **2** Selecciona **Geocaching** > ...
- **3** Pulsa **MENU**.
- **4** Selecciona **Filtrar** y selecciona una o varias opciones:
	- Para filtrar por una categoría de geocaché, como un puzzle o evento, selecciona **Tipo**.
	- Para filtrar por el tamaño físico del contenedor del geocaché, selecciona **Tamaño de caché**.
	- Para filtrar por geocachés **No intentado**, **No se encuentra** o **Encontrado**, selecciona **Estado**.
	- Para filtrar por el nivel de dificultad para encontrar el geocaché, o por la dificultad del terreno, selecciona un nivel del 1 al 5.
- **5** Pulsa **QUIT** para ver la lista de geocachés filtrada.

### Guardar un filtro de geocaché personalizado

Puedes crear y almacenar filtros personalizados para geocachés en función de factores específicos.

- **1** Pulsa dos veces **MENU** para abrir el menú principal.
- **2** Selecciona **Ajustes** > **Geocaching** > **Configuración de filtro** > **Crear filtro**.
- **3** Selecciona los elementos que deseas filtrar.
- **4** Selecciona **QUIT**.

De forma predeterminada, el nuevo filtro se guarda automáticamente como Filtrar seguido de un número. Por ejemplo, Filtrar 2. Puedes editar el filtro de geocaché para cambiar el nombre (*Editar un filtro de geocaché personalizado*, página 22).

### Editar un filtro de geocaché personalizado

- **1** Pulsa dos veces **MENU** para abrir el menú principal.
- **2** Selecciona **Ajustes** > **Geocaching** > **Configuración de filtro**.
- **3** Selecciona un filtro.
- **4** Selecciona un elemento que editar.

### <span id="page-22-0"></span>Visualizar los detalles de geocaché

- **1** Pulsa dos veces **MENU** para abrir el menú principal.
- **2** Selecciona **Geocaching**.
- **3** Selecciona una geocaché.
- **4** Pulsa **MENU**.
- **5** Selecciona **Punto a revisar**.

Se muestra la descripción y los registros de geocaché.

### Navegar hacia un geocaché

- **1** Pulsa dos veces **MENU** para abrir el menú principal.
- **2** Selecciona **Geocaching**.
- **3** Selecciona una geocaché.
- **4** Selecciona **Ir**.

### Utilizar pistas e indicaciones para encontrar un geocaché

Puedes utilizar pistas e indicaciones, como una descripción o coordenadas, para ayudarte a encontrar un geocaché.

- **1** Durante la navegación a una geocaché, selecciona **MENU** > **Geocaché**.
- **2** Selecciona una opción:
	- Para ver detalles sobre el geocaché, selecciona **Descripción**.
	- Para ver una indicación sobre la ubicación de un geocaché, selecciona **Pista**.
	- Para ver la latitud y la longitud de un geocaché, selecciona **Coordenadas**.
	- Para ver comentarios de buscadores anteriores acerca del geocaché, selecciona **Registro**.

### Registrar intentos

Después de intentar encontrar un geocaché, puedes registrar los resultados. Puedes verificar algunos geocachés en [www.geocaching.com](http://www.geocaching.com).

- **1** Pulsa dos veces **MENU** para abrir el menú principal.
- **2** Selecciona **Geocaching** > **Registro**.
- **3** Selecciona **Encontrado**, **No se encuentra**, **Necesita reparación**, o **No intentado**.
- **4** Selecciona una opción:
	- Para dejar de registrar, selecciona **Hecho**.
	- Para comenzar la navegación hacia el geocaché más próximo, selecciona **Buscar más próximo**.
	- Para introducir un comentario sobre la búsqueda de un caché o del propio caché, selecciona **Editar comentario**, introduce un comentario y selecciona **Hecho**.

# Configurar una alarma de proximidad

Las alarmas de proximidad te avisan cuando estás dentro de una distancia concreta de una ubicación específica.

- **1** Pulsa dos veces **MENU** para abrir el menú principal.
- **2** Selecciona **Alarmas de proximidad** > **Crear alarma**.
- **3** Selecciona una categoría.
- **4** Selecciona una ubicación.
- **5** Selecciona **Utilizar**.
- **6** Introduce un radio.

Al entrar en un área con una alarma de proximidad, el dispositivo emitirá un tono.

# <span id="page-23-0"></span>Editar o eliminar una alarma de proximidad

- Pulsa dos veces **MENU** para abrir el menú principal.
- Selecciona **Alarmas de proximidad**.
- Selecciona una alarma.
- Selecciona una opción:
	- Para editar el radio, selecciona **Cambiar radio**.
	- Para ver la alarma en un mapa, selecciona **Ver mapa**.
	- Para borrar la alarma, selecciona **Borrar**.

# Selección de un perfil

Cuando cambias de actividad, puedes cambiar la configuración del dispositivo cambiando el perfil.

- Pulsa dos veces **MENU** para abrir el menú principal.
- Selecciona **Cambio de perfil**.
- Selecciona un perfil.

# Calcular la superficie de un área

- Pulsa dos veces **MENU** para abrir el menú principal.
- Selecciona **Cálculo del área** > **Iniciar**.
- Camina por el perímetro del área que desees calcular.
- Selecciona **Calcular** cuando hayas terminado.

# Personalización del dispositivo

# Personalizar los campos de datos

Puedes personalizar los campos de datos que aparecen en cada página principal.

- Abre la página en la que quieras modificar los campos de datos.
- Pulsa **MENU**.
- Seleccionar **Cambiar campos datos**.
- Selecciona un campo de datos.
- Sigue las instrucciones que se muestran en la pantalla.

# <span id="page-24-0"></span>Menú de configuración

Pulsa dos veces **MENU** para abrir el menú principal. Selecciona **Ajustes**.

**Sistema**: permite personalizar la configuración del sistema (*Configurar el sistema*, página 25).

**Pantalla**: ajusta la retroiluminación y la configuración de la pantalla (*[Configurar la pantalla](#page-25-0)*, página 26).

**Mapa**: establece la presentación de los mapas (*[Configurar el mapa](#page-6-0)*, página 7).

- **Registro**: permite personalizar la configuración del registro de actividades (*[Configurar la grabación](#page-16-0)*, página 17).
- **Rutas**: permite personalizar la forma en la que el dispositivo calcula las rutas para cada actividad (*[Configurar](#page-26-0)  rutas*[, página 27\)](#page-26-0).
- **Modo bajo cons.**: permite personalizar la configuración para activar el modo bajo consumo (*[Activar el modo de](#page-26-0)  [bajo consumo](#page-26-0)*, página 27).
- **Waypoints**: permite introducir un prefijo personalizado para los waypoints a los que se les asigna un nombre automáticamente.
- **Tonos**: configura los sonidos del dispositivo, tales como los tonos de los botones y las alarmas (*[Configurar los](#page-26-0)  [tonos del dispositivo](#page-26-0)*, página 27).
- **Rumbo**: te permite personalizar la configuración del rumbo de la brújula (*[Configurar el rumbo](#page-9-0)*, página 10).
- **Geocaching**: permite personalizar la configuración del geocaché (*[Configurar Geocaching](#page-26-0)*, página 27).
- **Náutico**: establece la presentación de los datos náuticos en el mapa (*[Configurar el modo náutico](#page-27-0)*, página 28).

**Menús**: permite personalizar la secuencia de páginas y el menú principal (*[Configurar el menú](#page-27-0)*, página 28).

- **Formato de posic.**: define el formato de posición geográfica y las opciones de datum (*[Configurar el formato de](#page-28-0)  posición*[, página 29](#page-28-0)).
- **Unidades**: establece las unidades de medida utilizadas en el dispositivo (*[Cambiar las unidades de medida](#page-29-0)*, [página 30\)](#page-29-0).
- **Hora**: ajusta la configuración de la hora (*[Configurar la hora](#page-29-0)*, página 30).
- **Perfiles**: permite personalizar y crear nuevos perfiles de actividad (*Perfiles*[, página 30](#page-29-0)).
- **Restablecer**: permite restablecer la configuración y los datos del usuario (*[Restablecer datos y configuración](#page-30-0)*, [página 31\)](#page-30-0).
- **Acerca de**: muestra la información del dispositivo, como el ID de unidad, la versión de software, la información sobre las normativas y el acuerdo de licencia (*[Ver la información sobre las normativas y la conformidad de la](#page-35-0) [etiqueta electrónica](#page-35-0)*, página 36).

### Configurar el sistema

Pulsa dos veces **MENU** para abrir el menú principal. Selecciona **Ajustes** > **Sistema**.

**Satélite**: establece las opciones del sistema de satélites (*Configurar satélites*, página 25).

**Idioma del texto**: establece el idioma del texto del dispositivo.

**NOTA:** al cambiar el idioma del texto, no se modifica el idioma de los datos de mapas o de los datos introducidos por el usuario, como los nombres de las calles.

**Interfaz**: establece el formato de la interfaz serie (*[Configurar la interfaz serie](#page-25-0)*, página 26).

**Registro RINEX**: permite que el dispositivo escriba datos en formato Receiver Independent Exchange (RINEX) en un archivo de sistema. RINEX es un formato de intercambio de información para datos sin procesar del sistema de navegación por satélite.

**Tipo de la batería**: permite seleccionar el tipo de pilas AA que estás utilizando.

**NOTA:** esta configuración está desactivada cuando la batería NiMH opcional está instalada.

### Configurar satélites

Pulsa dos veces **MENU** para abrir el menú principal. Selecciona **Ajustes** > **Sistema** > **Satélite**.

**Sistema de satélite**: establece el sistema de satélite en GPS solo, varios sistemas de satélite o Modo Demo (GPS desactivado).

**SBAS**: permite que el dispositivo utilice un sistema de aumentación basado en satélites (SBAS).

### <span id="page-25-0"></span>GPS y otros sistemas de satélite

El uso conjunto de la función GPS y otros sistemas de satélite ofrece un rendimiento mejorado en entornos difíciles y permite adquirir la posición de forma más rápida que si se utilizara solo el GPS. No obstante, la utilización de varios sistemas puede reducir la autonomía de la batería más rápidamente que si se utilizara solo el GPS.

El dispositivo puede utilizar los sistemas globales de navegación por satélite (GNSS).

**GPS**: una constelación de satélites construida por los Estados Unidos.

**GLONASS**: una constelación de satélites construida por Rusia.

**GALILEO**: una constelación de satélites creada por la Agencia Espacial Europea.

### Configurar la interfaz serie

Pulsa dos veces **MENU** para abrir el menú principal. Selecciona **Ajustes** > **Sistema** > **Interfaz**.

- **Garmin Spanner**: te permite utilizar el puerto USB del dispositivo con la mayoría de programas de mapas compatibles con NMEA 0183 mediante la creación de un puerto serie virtual.
- **Garmin serie**: configura el dispositivo para que utilice un formato exclusivo de Garmin para intercambiar datos de waypoints, rutas y tracks con un ordenador.

**En/sa NMEA**: configura el dispositivo para que utilice una entrada y salida NMEA 0183 estándar.

**Salida de texto**: ofrece una salida de texto ASCII simple de información sobre ubicación y velocidad.

# Configurar la pantalla

Pulsa dos veces **MENU** para abrir el menú principal. Selecciona **Ajustes** > **Pantalla**.

**Duración retroilumin.**: ajusta el tiempo que tarda en desactivarse la retroiluminación.

- **Ahorro de energía**: prolonga la autonomía de las pilas/batería al desactivar la pantalla cuando se agota el tiempo de espera de la retroiluminación (*Activar el modo de ahorro de energía*, página 26).
- **Presentación**: cambia la apariencia del fondo de pantalla y de la marca que resalta tu selección (*Cambio del modo de color*, página 26).

**Captura de pantalla**: te permite guardar la imagen de la pantalla del dispositivo.

**Revisar tamaño del texto**: cambia el tamaño del texto en la pantalla.

### Activar el modo de ahorro de energía

Puedes utilizar el modo ahorro de energía para prolongar la autonomía de la batería.

- **1** Pulsa dos veces **MENU** para abrir el menú principal.
- **2** Selecciona **Ajustes** > **Pantalla** > **Ahorro de energía** > **Activado**.

En el modo de ahorro de energía, la pantalla se apaga cuando se agota el tiempo de espera de la retroiluminación. Puedes pulsar  $\mathbf 0$  para encender la pantalla.

### Cambio del modo de color

- **1** Pulsa dos veces **MENU** para abrir el menú principal.
- **2** Selecciona **Ajustes** > **Pantalla** > **Presentación**.
- **3** Selecciona una opción:
	- Para permitir que el dispositivo muestre colores de día o de noche automáticamente, en función de la hora del día, selecciona **Modo** > **Automático**.
	- Para utilizar un fondo claro, selecciona **Modo** > **Día**.
	- Para utilizar un fondo oscuro, selecciona **Modo** > **Noche**.
	- Para personalizar la paleta de colores para la visualización de día, selecciona **Color de día**.
	- Para personalizar la paleta de colores para la visualización de noche, selecciona **Color de noche**.

# <span id="page-26-0"></span>Configurar rutas

Pulsa dos veces **MENU** para abrir el menú principal. Selecciona **Ajustes** > **Rutas**.

- **NOTA:** la configuración de rutas disponible varía en función de la actividad seleccionada.
- **Actividad**: establece una actividad para las rutas. El dispositivo calcula rutas optimizadas para el tipo de actividad que estés llevando a cabo.
- **Método de cálculo**: permite seleccionar el método empleado para calcular la ruta.
- **Centrar en carretera**: bloquea el triángulo azul, que representa tu posición en el mapa, en la carretera más cercana. Esta opción resulta de especial utilidad al conducir o navegar por carreteras.
- **Recálculo fuera de ruta**: establece las preferencias a la hora de recalcular la ruta cuando se navega fuera de una ruta activa.
- **Config. elementos a evitar**: establece los tipos de carreteras, terrenos y métodos de transporte que se deben evitar durante la navegación.
- **Transiciones de ruta**: configura la forma en la que el dispositivo pasa de un punto de la ruta al siguiente. Este ajuste solo está disponible cuando la opción Rutas directas está activada. La opción Distancia te guía hacia el siguiente punto de la ruta cuando te encuentras a una distancia determinada del punto actual.

### Activar el modo de bajo consumo

Puedes utilizar el modo de bajo consumo para prolongar la autonomía de la batería. En el modo de bajo consumo, la pantalla se apaga, el dispositivo entra en modo de bajo consumo y registra menos puntos de track del GPS.

- **1** Pulsa dos veces **MENU** para abrir el menú principal.
- **2** Selecciona **Ajustes** > **Modo bajo cons.**.
- **3** Selecciona una opción:
	- Para permitir que el dispositivo te solicite que actives el modo de bajo consumo al apagarlo, selecciona **Notificado**.
	- Para activar automáticamente el modo de bajo consumo tras dos minutos de inactividad, selecciona **Automático**.
	- Para que el modo de bajo consumo no se active nunca, selecciona **Nunca**.

### Configurar los tonos del dispositivo

Puedes personalizar los tonos de los mensajes, botones, avisos de giro y alarmas.

- **1** Pulsa dos veces **MENU** para abrir el menú principal.
- **2** Selecciona **Ajustes** > **Tonos** > **Tonos** > **Activado**.
- **3** Selecciona un tono para cada tipo de sonido audible.

### Configurar Geocaching

Pulsa dos veces **MENU** para abrir el menú principal. Selecciona **Ajustes** > **Geocaching**.

**Estilo de geocaché**: establece que el dispositivo muestre la lista de geocachés por nombre o código.

- **Configuración de filtro**: permite crear y almacenar filtros personalizados para geocachés (*[Guardar un filtro de](#page-21-0)  [geocaché personalizado](#page-21-0)*, página 22).
- **Geocachés encontrados**: permite editar el número de geocachés encontrados. Este número aumenta automáticamente a medida que se registran geocachés encontrados (*[Registrar intentos](#page-22-0)*, página 23).
- **Alarma de proximidad**: permite establecer una alerta que sonará cuando te encuentres a una distancia concreta de un geocaché.

# <span id="page-27-0"></span>Configurar el modo náutico

Pulsa dos veces **MENU** para abrir el menú principal. Selecciona **Ajustes** > **Náutico**.

**Modo de carta marítima**: configura el tipo de carta que utiliza el dispositivo cuando muestra datos marítimos. Náuticas muestra los distintos elementos del mapa con diferentes colores para que los POI marítimos se lean con mayor facilidad y el mapa refleje el patrón de trazado de las cartas en papel. Pesca (requiere mapas marítimos) muestra una vista detallada de las curvas de nivel y los sondeos de profundidad y simplifica la presentación del mapa para disponer de una visualización óptima al pescar.

**Presentación**: establece la presentación de las ayudas a la navegación náuticas del mapa.

**Configur. de alarma marina**: configura las alarmas para que suenen cuando sobrepasas una distancia de desvío determinada mientras fondeas, cuando se produce un desvío de trayecto según una distancia determinada y cuando entras en aguas de una profundidad específica (*Configurar las alarmas náuticas*, página 28).

### Configurar las alarmas náuticas

- **1** Pulsa dos veces **MENU** para abrir el menú principal.
- **2** Selecciona **Ajustes** > **Náutico** > **Configur. de alarma marina**.
- **3** Selecciona un tipo de alarma.
- **4** Introduce una distancia y selecciona **Hecho**.

### Configurar el menú

Pulsa dos veces **MENU** para abrir el menú principal. Selecciona **Ajustes** > **Menús**.

**Estilo de menú**: modifica la apariencia del menú principal.

- **Menú principal**: permite mover, añadir y borrar elementos del menú principal (*Personalizar el menú principal*, página 28).
- **Secuencia de páginas**: permite mover, añadir y borrar elementos de la secuencia de páginas (*[Cambiar el orden](#page-28-0) [de las páginas](#page-28-0)*, página 29).

**Ajustes**: modifica el orden de los elementos en el menú de ajustes.

**Buscar**: modifica el orden de los elementos en el menú de búsqueda.

#### Personalizar el menú principal

Puedes mover, añadir y borrar elementos del menú principal.

- **1** Pulsa dos veces **MENU** para abrir el menú principal.
- **2** Pulsa **MENU**.
- **3** Selecciona **Cambiar orden**.
- **4** Selecciona un elemento del menú.
- **5** Selecciona una opción:
	- Selecciona **Mover** para cambiar la posición del elemento en la lista.
	- Selecciona **Introducir** para añadir un nuevo elemento a la lista.
	- Selecciona **Borrar** para eliminar un elemento de la lista.

### <span id="page-28-0"></span>Cambiar el orden de las páginas

- **1** Pulsa dos veces **MENU** para abrir el menú principal.
- **2** Selecciona **Ajustes** > **Menús** > **Secuencia de páginas** > **Editar sec. páginas**.
- **3** Selecciona una página.
- **4** Selecciona una opción:
	- Para mover la página hacia arriba o hacia abajo en la lista, selecciona **Mover**.
	- Para añadir una nueva página a la secuencia de páginas, selecciona **Introducir** y, a continuación, selecciona una categoría.
	- Para borrar una página de la secuencia de páginas, selecciona **Borrar**.

**SUGERENCIA:** puedes pulsar **PAGE** para ver la secuencia de páginas.

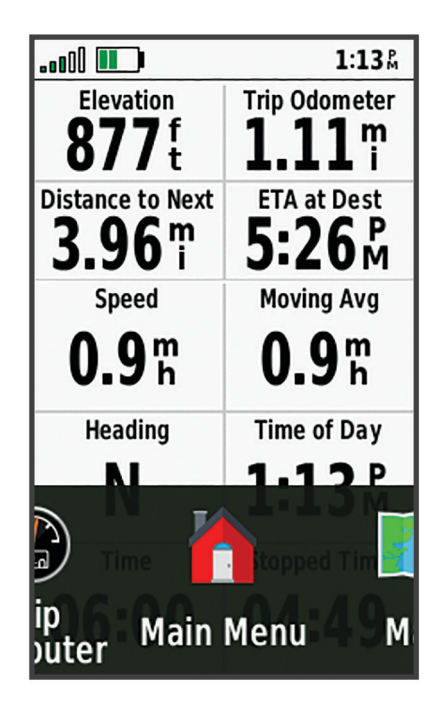

### Configurar la visualización de la cinta de la página

- **1** Pulsa dos veces **MENU** para abrir el menú principal.
- **2** Selecciona **Ajustes** > **Menús** > **Secuencia de páginas** > **Visualización cinta página**.
- **3** Selecciona una opción:
	- Para desactivar la visualización de la cinta de página, selecciona **Desactivado**.
	- Para establecer la velocidad a la que se abre una página después de seleccionarla en la visualización de la cinta de la página, selecciona **Lento** o **Rápido**.

### Configurar el formato de posición

**NOTA:** no cambies el formato de posición ni el sistema de coordenadas del datum del mapa a menos que estés utilizando un mapa o carta que especifique un formato de posición diferente.

Pulsa dos veces **MENU** para abrir el menú principal. Selecciona **Ajustes** > **Formato de posic.**.

**Formato de posic.**: establece el formato de posición en el que se muestra una lectura de ubicación.

**Datum del mapa**: establece el sistema de coordenadas con el que está estructurado el mapa.

**Esferoide del mapa**: muestra el sistema de coordenadas que está utilizando el dispositivo. El sistema de coordenadas predeterminado es WGS 84.

# <span id="page-29-0"></span>Cambiar las unidades de medida

- **1** Pulsa dos veces **MENU** para abrir el menú principal.
- **2** Selecciona **Ajustes** > **Unidades**.
- **3** Selecciona una opción:
	- Para cambiar la unidad de medida de la velocidad y la distancia, selecciona **Velocidad/Distancia**.
	- Para cambiar la unidad de medida de la velocidad vertical, selecciona **VELOCIDAD VERTICAL**.
	- Para cambiar la unidad de medida de la altitud, selecciona **Altitud** > **Altitud**.
	- Para cambiar la unidad de medida de la profundidad, selecciona **Altitud** > **Profundidad**.
	- Para cambiar la unidad de medida de la temperatura, selecciona **Temperatura**.
- **4** Selecciona una unidad de medida.

### Configurar la hora

Pulsa dos veces **MENU** para abrir el menú principal. Selecciona **Ajustes** > **Hora**.

**Formato horario**: configura el dispositivo para que utilice el formato de 12 o de 24 horas.

**Huso horario**: establece el huso horario del dispositivo. La opción Automático establece el huso horario del dispositivo automáticamente según la posición GPS.

**Diario**: permite que el dispositivo utilice el horario de verano.

### Perfiles

Los perfiles son un conjunto de parámetros de configuración que te permiten optimizar tu dispositivo en función de la actividad realizada. Por ejemplo, la configuración y las vistas son diferentes cuando utilizas el dispositivo para cazar que cuando lo utilizas para geocaching.

Cuando estás utilizando un perfil y cambias la configuración, como los campos de datos o las unidades de medida, los cambios se guardan automáticamente como parte del perfil.

### Crear un perfil personalizado

Si ninguna de los perfiles preinstalados se ajusta a las necesidades de tu actividad o ruta, puedes crear un perfil personalizado con su propia configuración y campos de datos.

- **1** Pulsa dos veces **MENU** para abrir el menú principal.
- **2** Selecciona **Ajustes** > **Perfiles** > **Crear nuevo perfil** > **Aceptar**.

El nuevo perfil se crea con un nombre y un número predeterminados. Por ejemplo, Perfil 10. El nuevo perfil se convierte en el perfil activo.

- **3** Selecciona el nuevo perfil.
- **4** Selecciona una opción:
	- Personaliza el nombre de perfil predeterminado (*Editar el nombre de un perfil*, página 30).
	- Personaliza la configuración según sea necesario (*[Menú de configuración](#page-24-0)*, página 25).
	- Personaliza los campos de datos según sea necesario (*[Personalizar los campos de datos](#page-23-0)*, página 24).

Cualquier cambio que realices en la configuración y los campos de datos se guarda automáticamente en el perfil activo.

#### Editar el nombre de un perfil

- **1** Pulsa dos veces **MENU** para abrir el menú principal.
- **2** Selecciona **Ajustes** > **Perfiles**.
- **3** Selecciona un perfil.
- **4** Selecciona **Editar nombre**.
- **5** Introduce el nombre nuevo.

### <span id="page-30-0"></span>Borrar un perfil

**NOTA:** no puedes borrar un perfil mientras esté en uso.

- **1** Pulsa dos veces **MENU** para abrir el menú principal.
- **2** Selecciona **Ajustes** > **Perfiles**.
- **3** Selecciona un perfil.
- **4** Selecciona **Borrar**.

### Restablecer datos y configuración

- **1** Pulsa dos veces **MENU** para abrir el menú principal.
- **2** Selecciona **Ajustes** > **Restablecer**.
- **3** Selecciona una opción:
	- Para restablecer los datos específicos de una ruta, como la distancia y los valores medios, selecciona **Restablecer datos de ruta**.
	- Para borrar todos los waypoints guardados, selecciona **Borrar todos los waypoints**.
	- Para suprimir los datos registrados desde que inició la actividad actual, selecciona **Eliminar actividad actual**.

**NOTA:** el dispositivo seguirá registrando los nuevos datos de la actividad actual.

- Para restablecer la configuración del perfil de actividad actual a los valores predeterminados de fábrica, selecciona **Res. conf. perf.**.
- Para restablecer toda la configuración y los perfiles del dispositivo a los valores predeterminados de fábrica, selecciona **Restabl. toda configur.**.

**NOTA:** al restablecer toda la configuración, se suprimen todas las actividades de geocaching del dispositivo. No se borrarán los datos de usuario guardados, como tracks y waypoints.

• Para borrar todos los datos de usuario guardados y restablecer toda la configuración del dispositivo a los valores predeterminados de fábrica, selecciona **Borrar todo**.

**NOTA:** al borrar toda la configuración, también se borran tus datos personales, el historial y los datos de usuario guardados, incluidos los tracks y waypoints.

### Restablecer la configuración predeterminada de la página

- **1** Pulsa **PAGE** o **QUIT** para desplazarte a la página en la que quieras restablecer la configuración.
- **2** Pulsa **MENU**.
- **3** Selecciona **Restablecer valores**.

# Información del dispositivo

# Actualizaciones del producto

En el ordenador, instala Garmin Express™ ([www.garmin.com/express\)](http://www.garmin.com/express).

Esto te permitirá acceder fácilmente a los siguientes servicios para dispositivos Garmin:

- Actualizaciones de software
- Actualizaciones de mapas
- Registro del producto

# Configurar Garmin Express

### *AVISO*

Para evitar la corrosión, seca totalmente el puerto USB, el puerto de serie, la tapa protectora y la zona de alrededor antes de conectar el dispositivo a un ordenador o un cable externo.

- **1** Conecta el dispositivo al ordenador mediante un cable USB.
- **2** Visita [garmin.com/express](http://garmin.com/express).
- **3** Sigue las instrucciones que se muestran en la pantalla.

# Más información

Puedes encontrar más información acerca de este producto en el sitio web de Garmin.

- Visita [support.garmin.com](http://support.garmin.com) para obtener manuales, artículos y actualizaciones de software adicionales.
- Visita [buy.garmin.com](http://buy.garmin.com) o ponte en contacto con tu distribuidor de Garmin para obtener información acerca de accesorios opcionales y piezas de repuesto.

# Fijar un cordón

**1** Introduce el lazo del cordón por la ranura del dispositivo.

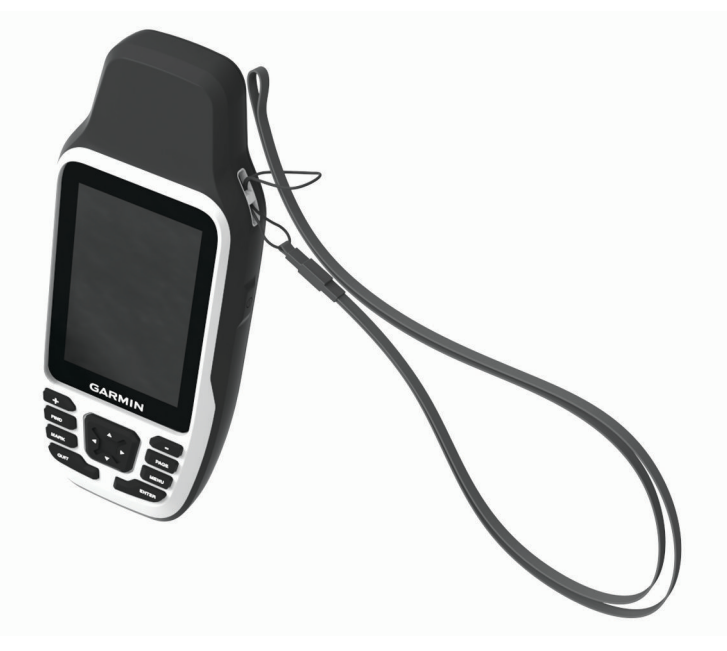

- **2** Mete el otro extremo del cordón por el lazo y tira con fuerza.
- **3** Si es necesario, acopla el cordón en tu ropa o mochila para llevarlo enganchado durante una actividad.

# <span id="page-32-0"></span>Realizar el cuidado del dispositivo

#### *AVISO*

Para evitar la corrosión, seca totalmente el puerto USB, el puerto de serie, la tapa protectora y la zona de alrededor antes de conectar el dispositivo a un ordenador o un cable externo.

Para evitar daños en el puerto USB o en el puerto de serie, no olvides protegerlos firmemente con la tapa protectora.

El dispositivo es resistente al agua conforme a la norma IEC 60529 IPX6 (solo a nivel de unidad) e IPX7. Puede resistir la inmersión accidental a una profundidad de 1 metro bajo el agua durante 30 minutos y cuenta con protección frente a chorros de agua de alta presión. La inmersión prolongada puede ocasionar daños en el dispositivo. Tras la inmersión, asegúrate de limpiar y secar el dispositivo al aire antes de usarlo o conectarlo a un ordenador o un cable externo.

Aclara con cuidado el dispositivo con agua limpia tras exponerlo a entornos de agua clorada o salada.

Evita utilizar productos químicos, disolventes, protección solar e insecticidas que puedan dañar los componentes y los acabados de plástico.

No guardes el dispositivo en lugares en los que pueda quedar expuesto durante periodos prolongados a temperaturas extremas, ya que podría sufrir daños irreversibles.

Evita el uso inadecuado y los golpes, ya que esto podría reducir la vida útil del producto.

### Limpieza del dispositivo

- **1** Limpia el dispositivo con un paño humedecido en una solución suave de detergente.
- **2** Seca el dispositivo.

Después de limpiarlo, deja que se seque por completo.

# Gestión de datos

**NOTA:** el dispositivo no es compatible con Windows® 95, 98, Me, Windows NT® ni Mac® OS 10.3, ni con ninguna versión anterior.

### Tipos de archivo

El dispositivo de mano admite los siguientes tipos de archivos:

- Archivos de rutas GPS, tracks y waypoints.
- Archivos de geocachés GPX (*[Descargar geocachés desde un ordenador](#page-20-0)*, página 21).
- Archivos de fotografías JPEG.
- Archivos de POI personalizados GPI de POI Loader de Garmin. Visita [www.garmin.com/products/poiloader](http://www.garmin.com/products/poiloader).
- Archivos FIT para exportar a Garmin Connect.

# Instalar una tarjeta de memoria en el dispositivo GPSMAP 79s/sc

#### **ADVERTENCIA**

#### No utilices ningún objeto puntiagudo para retirar las pilas.

Puedes instalar una tarjeta de memoria microSD, de hasta 32 GB, para disponer de más espacio de almacenamiento o mapas previamente cargados.

- **1** Gira la anilla hacia la izquierda y tira de ella para extraer la tapa.
- **2** Extrae las pilas.
- **3** Desliza la ranura de la tarjeta 1 hacia **OPEN** y levántala.
- **4** Coloca la tarjeta de memoria con los contactos dorados hacia abajo.

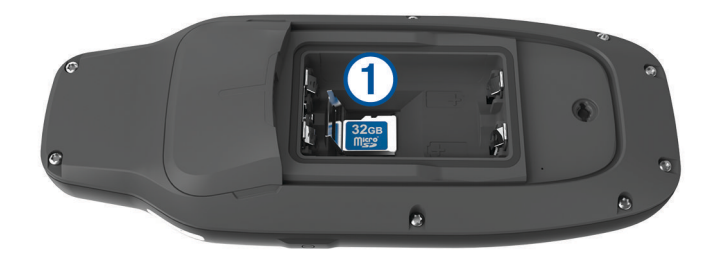

- **5** Cierra el soporte de la ranura de la tarjeta.
- **6** Desliza la ranura de la tarjeta hacia **LOCK** para bloquearla.
- **7** Vuelve a colocar las pilas y la tapa.

### Conexión del dispositivo a un ordenador

#### *AVISO*

Para evitar la corrosión, seca totalmente el puerto USB, la tapa protectora y la zona que la rodea antes de cargar el dispositivo o conectarlo a un ordenador.

Para poder conectar el conector recto del cable USB al dispositivo, es posible que tengas que extraer accesorios de montaje opcionales.

- **1** Levanta la tapa de goma del puerto USB.
- **2** Enchufa el extremo pequeño del cable USB en el puerto USB del dispositivo.
- **3** Conecta el extremo grande del cable USB a un puerto USB del ordenador.

El dispositivo y la tarjeta de memoria (opcional) aparecen como unidades extraíbles en Mi PC en los equipos Windows y como volúmenes montados en los equipos Mac.

# <span id="page-34-0"></span>Transferencia de archivos al dispositivo

**1** Conecta el dispositivo al ordenador.

En equipos Windows, el dispositivo aparecerá como una unidad extraíble o un dispositivo portátil y es posible que la tarjeta de memoria aparezca como una segunda unidad extraíble. En equipos Mac, el dispositivo y la tarjeta de memoria aparecerán como dispositivos de almacenamiento extraíble.

**NOTA:** es posible que algunos ordenadores con varias unidades en red no muestren las unidades del dispositivo adecuadamente. Consulta la documentación del sistema operativo para obtener más información sobre cómo asignar la unidad.

- **2** En el ordenador, abre el explorador de archivos.
- **3** Selecciona un archivo.
- **4** Selecciona **Editar** > **Copiar**.
- **5** Abre el dispositivo portátil, unidad o volumen correspondiente al dispositivo o la tarjeta de memoria.
- **6** Ve a una carpeta.
- **7** Selecciona **Editar** > **Pegar**.

El archivo aparecerá en la lista de archivos de la memoria del dispositivo o en la tarjeta de memoria.

### Borrar archivos

#### *AVISO*

Si no conoces la función de un archivo, no lo borres. La memoria del dispositivo contiene archivos de sistema importantes que no se deben borrar.

- **1** Abre la unidad o el volumen **Garmin**.
- **2** Si es necesario, abre una carpeta o volumen.
- **3** Selecciona un archivo.
- **4** Pulsa la tecla **Suprimir** en el teclado.

**NOTA:** si estás utilizando un ordenador Apple® , debes vaciar la carpeta Papelera para borrar completamente los archivos.

### Usar Garmin Connect

- **1** Conecta el dispositivo al ordenador con el cable USB.
- **2** Visita [connect.garmin.com](http://connect.garmin.com).
- **3** Sigue las instrucciones que se muestran en la pantalla.

### Desconectar el cable USB

Si el dispositivo está conectado al ordenador como unidad o volumen extraíble, debes desconectarlo del ordenador de forma segura para evitar la pérdida de datos. Si el dispositivo está conectado al ordenador Windows como dispositivo portátil, no es necesario desconectarlo de forma segura.

- **1** Realiza una de las siguientes acciones:
	- Para ordenadores con Windows, selecciona el icono **Quitar hardware de forma segura** situado en la bandeja del sistema y, a continuación, selecciona el dispositivo.
	- Para ordenadores Apple, selecciona el dispositivo y, a continuación, selecciona **Archivo** > **Expulsar**.
- **2** Desconecta el cable del ordenador.

# <span id="page-35-0"></span>Especificaciones

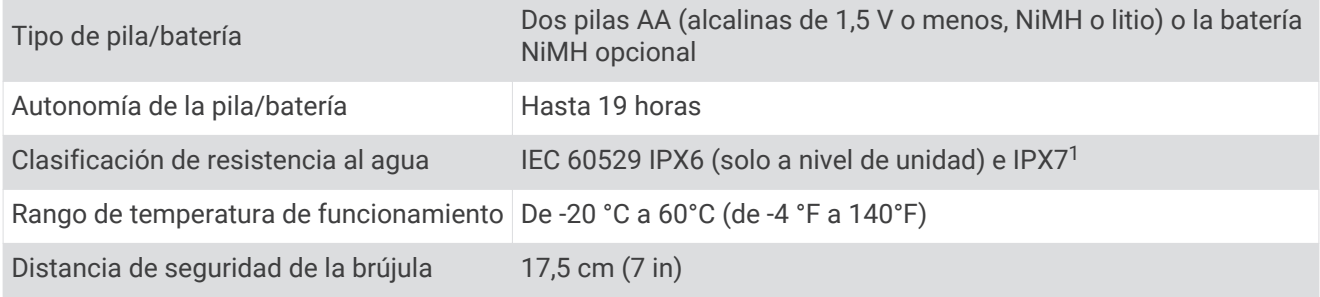

# Ver la información sobre las normativas y la conformidad de la etiqueta electrónica

La etiqueta de este dispositivo se suministra por vía electrónica. La etiqueta electrónica puede proporcionar información normativa, como los números de identificación proporcionados por la FCC o las marcas de conformidad regionales, además de información sobre el producto y su licencia.

- **1** Pulsa dos veces **MENU** para abrir el menú principal.
- **2** Selecciona **Ajustes**.
- **3** Selecciona **Acerca de**.

<sup>&</sup>lt;sup>1</sup> El dispositivo resiste inmersiones accidentales en el agua de hasta 1 m durante un máximo de 30 minutos y cuenta con protección frente a chorros de agua de alta presión. Para obtener más información, visita [www.garmin.com/waterrating.](http://www.garmin.com/waterrating)